# مادختساب 3000 VPN Cisco زكرم نيوكت Microsoft RADIUS Ī

# المحتويات

[المقدمة](#page-0-0) [المتطلبات الأساسية](#page-0-1) [المتطلبات](#page-0-2) [المكونات المستخدمة](#page-0-3) [الاصطلاحات](#page-0-4) [تثبيت خادم RADIUS وتكوينه على 2000 Windows و 2003 Windows](#page-1-0) [تثبيت خادم RADIUS](#page-1-1) [تكوين خادم 2000 Windows Microsoft باستخدام IAS](#page-1-2) [تكوين خادم 2003 Windows Microsoft باستخدام IAS](#page-3-0) [تكوين مركز 3000 VPN Cisco لمصادقة RADIUS](#page-5-0) [التحقق من الصحة](#page-9-0) [استكشاف الأخطاء وإصلاحها](#page-9-1) [فشل مصادقة WebVPN](#page-9-2) [فشل مصادقة المستخدم مقابل Directory Active](#page-10-0) [معلومات ذات صلة](#page-10-1)

### <span id="page-0-0"></span>المقدمة

خادم مصادقة الإنترنت من Microsoft (IAS) ونظام الإنترنت التجاري من Microsoft (MCIS 2.0) متاحان حاليا. خادم Microsoft RADIUS مناسب لأنه يستخدم Active Directory على وحدة التحكم بالمجال الأساسية لقاعدة بيانات المستخدم الخاصة به. لم تعد بحاجة إلى الاحتفاظ بقاعدة بيانات منفصلة. كما يدعم تشفير 40-بت و 128-بت لاتصالات شبكة VPN لبروتوكول الاتصال النفقي من نقطة إلى نقطة (PPTP). راجع <u>[قائمة التحقق من Microsoft:](http://www.microsoft.com/windows2000/en/server/help/default.asp?url=/windows2000/en/server/help/sag_ias_checklist_corp.htm)</u> [تكوين IAS لوثائق الطلب الهاتفي والوصول إلى VPN](http://www.microsoft.com/windows2000/en/server/help/default.asp?url=/windows2000/en/server/help/sag_ias_checklist_corp.htm) للحصول على مزيد من المعلومات.

### <span id="page-0-1"></span>المتطلبات الأساسية

#### <span id="page-0-2"></span>المتطلبات

لا توجد متطلبات خاصة لهذا المستند.

#### <span id="page-0-3"></span>المكونات المستخدمة

لا يقتصر هذا المستند على إصدارات برامج ومكونات مادية معينة.

#### <span id="page-0-4"></span>الاصطلاحات

# <span id="page-1-0"></span>تثبيت خادم RADIUS وتكوينه على 2000 Windows و 2003 Windows

### <span id="page-1-1"></span>تثبيت خادم RADIUS

إذا لم يكن خادم IAS (RADIUS (مثبتا بالفعل، فعليك تنفيذ هذه الخطوات للتثبيت. إذا كان خادم RADIUS مثبتا لديك بالفعل، فتابع إلى <u>خطوات التكوين</u>.

- .1 أدخل القرص المضغوط ل Server Windows وابدأ برنامج الإعداد.
- .2 انقر على تثبيت مكونات الوظيفة الإضافية، ثم انقر على إضافة/إزالة مكونات Windows.
- 3. في المكونات، انقر فوق **خدمات الشبكة** (ولكن لا تحدد أو تمسح خانة الاختيار)، ثم انقر فوق **التفاصيل**.
	- 4. تحقق من **خدمة مصادقة الإنترنت** وانقر فوق **موافق**.
		- .5 انقر فوق Next) التالي).

### <span id="page-1-2"></span>تكوين خادم 2000 Windows Microsoft باستخدام IAS

أكمل هذه الخطوات لتكوين خادم IAS (RADIUS (وبدء الخدمة من أجل جعلها متوفرة لمصادقة المستخدمين على مركز VPN.

- .1 أختر ابدأ > برامج > أدوات إدارية > خدمة مصادقة الإنترنت.
- 2. انقر بزر الماوس الأيمن فوق **خدمة مصادقة الإنترنت،** وانقر فوق **خصائص** من القائمة الفرعية التي تظهر.
- 3. انتقل إلى علامة التبويب RADIUS لفحص إعدادات المنافذ.إذا إختلفت منافذ مصادقة RADIUS ومنافذ بروتوكول مخطط بيانات المستخدم لمحاسبة UDP (RADIUS (عن القيم الافتراضية المقدمة (1812 و 1645 للمصادقة، 1813 و 1646 للمحاسبة) في المصادقة والمحاسبة، فاكتب إعدادات المنفذ. طقطقت ok عندما أنت إنتهيت.**ملاحظة:** لا تغير المنافذ الافتراضية. افصل المنافذ باستخدام الفواصل لاستخدام إعدادات منافذ متعددة لطلبات المصادقة أو المحاسبة.
- 4. انقر بزر الماوس الأيمن فوق **العملاء** واختر **عميل جديد** لإضافة مركز الشبكة الخاصة الظاهرية (VPN) كعميل مصادقة والتخويل والمحاسبة (AAA) إلى خادم RADIUS (IAS).<mark>ملاحظة:</mark> إذا تم تكوين التكرار بين مركزي 3000 VPN من Cisco، فيجب أيضا إضافة مركز 3000 VPN Cisco الاحتياطي إلى خادم RADIUS كعميل .RADIUS
	- 5. أدخل اسما مألوفا وحدد على هيئة Protocol Radius.
	- .6 قم بتعريف مركز VPN باستخدام عنوان IP أو اسم DNS على الإطار التالي.
		- .7 أختر Cisco من شريط تمرير العميل-المورد.
	- 8. ادخل سر مشترك.**ملاحظة:** يجب ان تتذكر السر *الدقيق* الذي تستخدمه. انت تحتاج هذا معلومة in order to شكلت ال VPN مركز.
		- 9. انقر فوق **إنهاء**.
- 10. انقر نقرا مزدوجا فوق **نهج الوصول عن بعد** وانقر نقرا مزدوجا فوق النهج الذي يظهر في الجانب الأيمن من الإطار.ملاحظة: بعد تثبيت IAS، يجب أن يكون نهج الوصول عن بعد موجودا بالفعل.في 2000 Windows، يتم منح التخويل استنادا إلى خصائص الطلب الهاتفي لحساب المستخدم ونهج الوصول عن بعد. سياسات الوصول عن بعد هي مجموعة من الشروط وإعدادات الاتصال التي تمنح مسؤولي الشبكة المزيد من المرونة في التصريح بمحاولات الاتصال. تستخدم كل من خدمة التوجيه والوصول عن بعد في 2000 Windows و IAS 2000 Windows نهج الوصول عن بعد لتحديد ما إذا كان سيتم قبول محاولات الاتصال أو رفضها. في كلتا الحالتين، يتم تخزين سياسات الوصول عن بعد محليا. ارجع إلى وثائق IAS 2000 Windows للحصول على مزيد من المعلومات حول كيفية معالجة محاولات

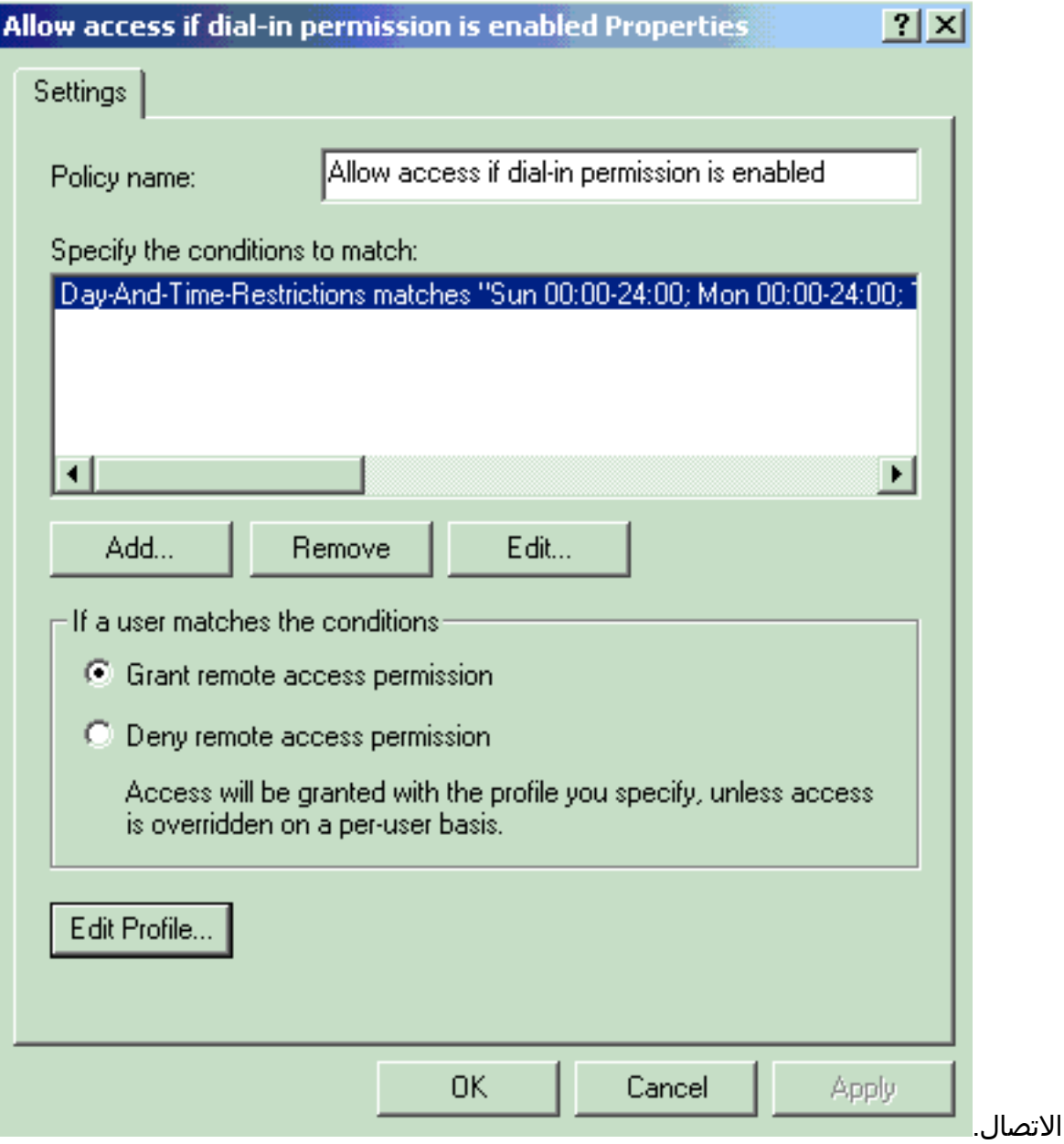

- .11 أختر منح إذن الوصول عن بعد وانقر فوق تحرير ملف التعريف لتكوين خصائص الطلب الهاتفي.
- 12. حدد البروتوكول المطلوب إستخدامه للمصادقة في علامة تبويب المصادقة. تحقق من Microsoft Encrypted Authentication الإصدار 2 وقم بإلغاء تحديد جميع بروتوكولات المصادقة الأخرى.ملاحظة: يجب أن تتطابق الإعدادات الموجودة في ملف تعريف الطلب الهاتفي هذا مع الإعدادات الموجودة في تكوين مركز VPN 3000 وعميل الطلب الهاتفي. في هذا المثال، يتم إستخدام مصادقة 2CHAPv-MS دون تشفير PPTP.
	- 13. في علامة تبويب التشفير، تحقق من **عدم التشفير** فقط.
- 14. انقر على **موافق** لإغلاق ملف تعريف الطلب الهاتفي، ثم انقر على **موافق** لإغلاق نافذة نهج الوصول عن بعد.
	- 15. انقر بزر الماوس الأيمن فوق **خدمة مصادقة الإنترنت** وانقر فوق **بدء الخدمة** في شجرة وحدة التحكم.ملاحظة: يمكنك أيضا إستخدام هذه الوظيفة لإيقاف الخدمة.
- أكمل هذه الخطوات لتعديل المستخدمين للسماح بالاتصال.أختر وحدة التحكم > إضافة/إزالة الأداة .16 الإضافية.انقر فوق إضافة واختر الأداة الإضافية للمستخدمين المحليين والمجموعات المحلية.انقر فوق إضافة (Add(.تأكد من تحديد الكمبيوتر المحليطقطقة إنجاز وok.
	- قم بتوسيع المستخدم المحلي والمجموعات المحلية وانقر فوق مجلد المستخدمين في الجزء الأيسر. في .17 الجزء الأيمن، انقر نقرا مزدوجا على المستخدم (مستخدم شبكة VPN (الذي تريد السماح بالوصول إليه.
- 18. انتقل إلى علامة التبويب "الطلب الهاتفي" واختر **السماح بالوصول** بموجب إذن الوصول عن بعد (الطلب الهاتفي

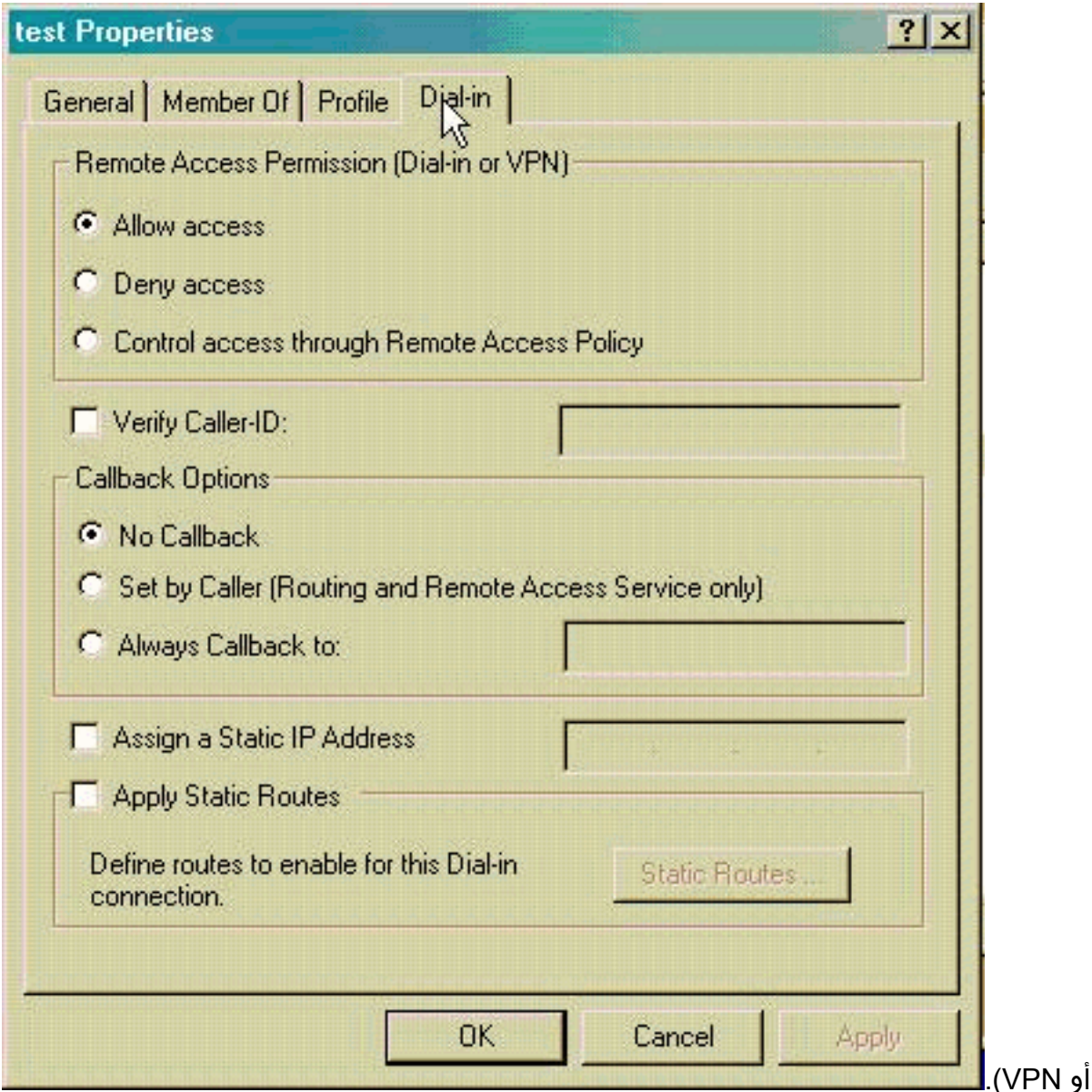

19. طقطقة **يطبق** و**ok** in order to أتمت الإجراء. يمكنك إغلاق نافذة "إدارة وحدة التحكم" وحفظ جلسة العمل، إذا كان ذلك مطلوبا.يمكن للمستخدمين الذين قمت بتعديلهم الآن الوصول إلى مركز الشبكة الخاصة الظاهرية (VPN (باستخدام عميل الشبكة الخاصة الظاهرية (VPN(. تذكر أن خادم IAS يقوم بمصادقة معلومات المستخدم فقط. لا يزال مركز الشبكة الخاصة الظاهرية (VPN (يقوم بمصادقة المجموعة.

### <span id="page-3-0"></span>تكوين خادم 2003 Windows Microsoft باستخدام IAS

أكمل هذه الخطوات لتكوين خادم 2003 Windows Microsoft باستخدام IAS.

ملاحظة: تفترض هذه الخطوات أن IAS مثبت بالفعل على الجهاز المحلي. وإذا لم تكن هناك مساحة، فقم بإضافة هذا من خلال لوحة التحكم > إضافة/إزالة البرامج.

- 1. أختر **أدوات إدارية > خدمة مصادقة الإنترنت** وانقر بزر الماوس الأيمن على **عميل RADIUS** لإضافة عميل RADIUS جديد. بعد كتابة معلومات العميل، انقر فوق موافق.
	- .2 أدخل اسما مألوفا.
	- .3 قم بتعريف مركز VPN باستخدام عنوان IP أو اسم DNS على الإطار التالي.
		- .4 أختر Cisco من شريط تمرير العميل-المورد.
- 5. ادخل سر مشترك.**ملاحظة:** يجب ان تتذكر السر *الدقيق* الذي تستخدمه. انت تحتاج هذا معلومة in order to شكلت ال VPN مركز.
	- .6 طقطقة ok أن يستكمل.
- 7. انتقل إلى **نهج الوصول عن بعد**، وانقر بزر الماوس الأيمن فوق **الاتصالات بخوادم الوصول الأخرى،** واختر الخصائص.
	- .8 أختر منح إذن الوصول عن بعد وانقر فوق تحرير ملف التعريف لتكوين خصائص الطلب الهاتفي.
- 9. حدد البروتوكول المطلوب إستخدامه للمصادقة في علامة تبويب المصادقة. تحقق من Microsoft Encrypted Authentication الإصدار 2 وقم بإلغاء تحديد جميع بروتوكولات المصادقة الأخرى.ملاحظة: يجب أن تتطابق الإعدادات الموجودة في ملف تعريف الطلب الهاتفي هذا مع الإعدادات الموجودة في تكوين مركز 3000 VPN وعميل الطلب الهاتفي. في هذا المثال، يتم إستخدام مصادقة 2CHAPv-MS دون تشفير PPTP.
	- 10. في علامة تبويب التشفير، تحقق من **عدم التشفير** فقط.
		- طقطقت ok عندما أنت .11

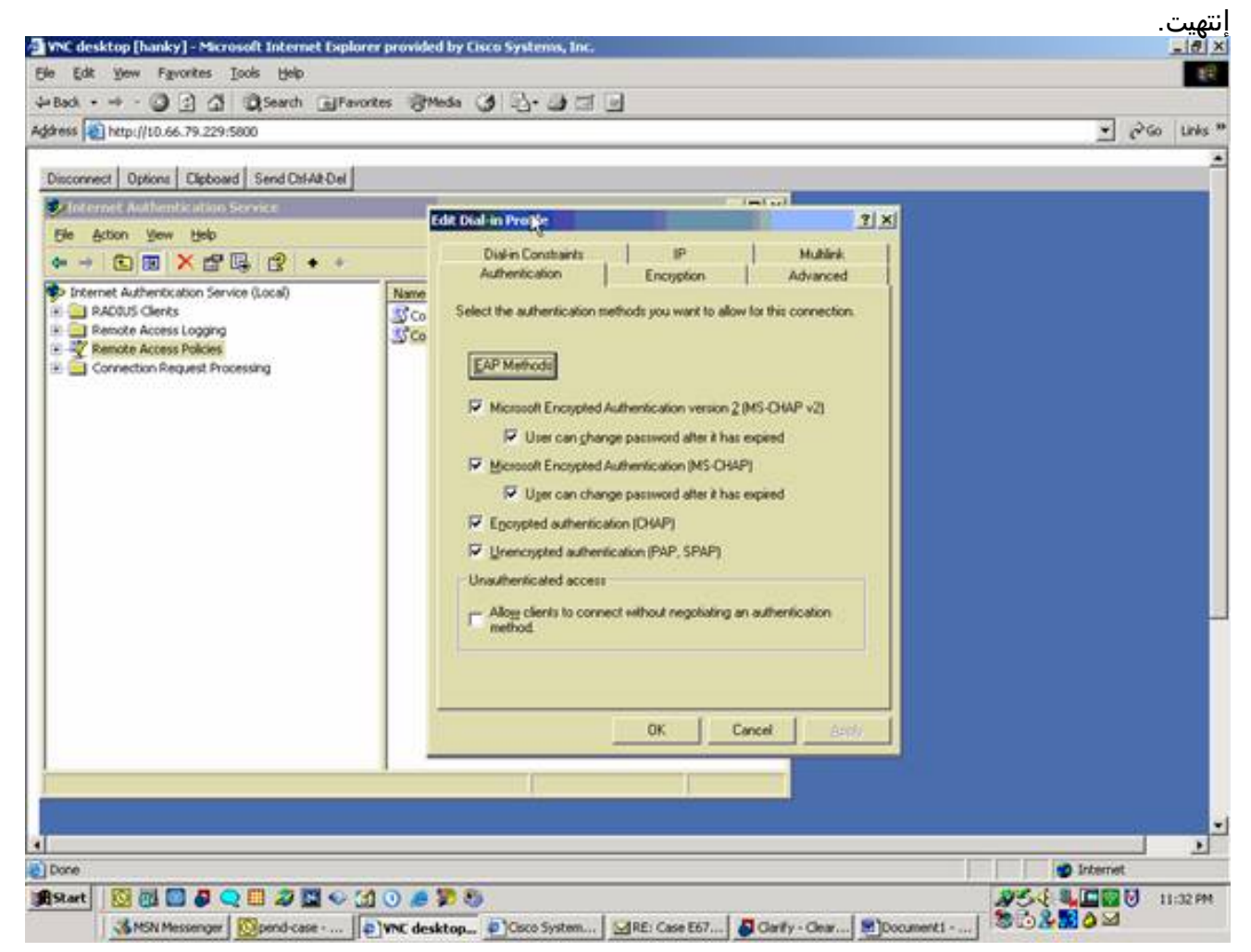

- 12. انقر بزر الماوس الأيمن فوق **خدمة مصادقة الإنترنت** وانقر فوق **بدء الخدمة** في شجرة وحدة التحكم.ملاحظة: يمكنك أيضا إستخدام هذه الوظيفة لإيقاف الخدمة.
- 13. أختر أدوات إدارية > إدارة الكمبيوتر > أدوات النظام > المستخدمون المحليون والمجموعات المحلية، وانقر بزر الماوس الأيمن فوق **المستخدمين** واختر **المستخدمون الجدد** لإضافة مستخدم إلى حساب الكمبيوتر المحلي.
	- أضفت مستعمل مع cisco كلمة "vpnpassword "وفحصت هذا توصيف معلومة.على علامة التبويب "عام"، .14تأكد من تحديد خيار **كلمة المرور التي لا تنتهي صلاحيتها أبدا** بدلا من الخيار الخاص ب المستخدم الذي يجب عليه تغيير كلمة المرور.في علامة التبويب "الطلب الهاتفي"، أختر الخيار ل السماح بالوصول (أو أترك الإعداد الافتراضي ل Access Control من خلال نهج الوصول عن بعد).طقطقت ok عندما أنت إنتهيت.

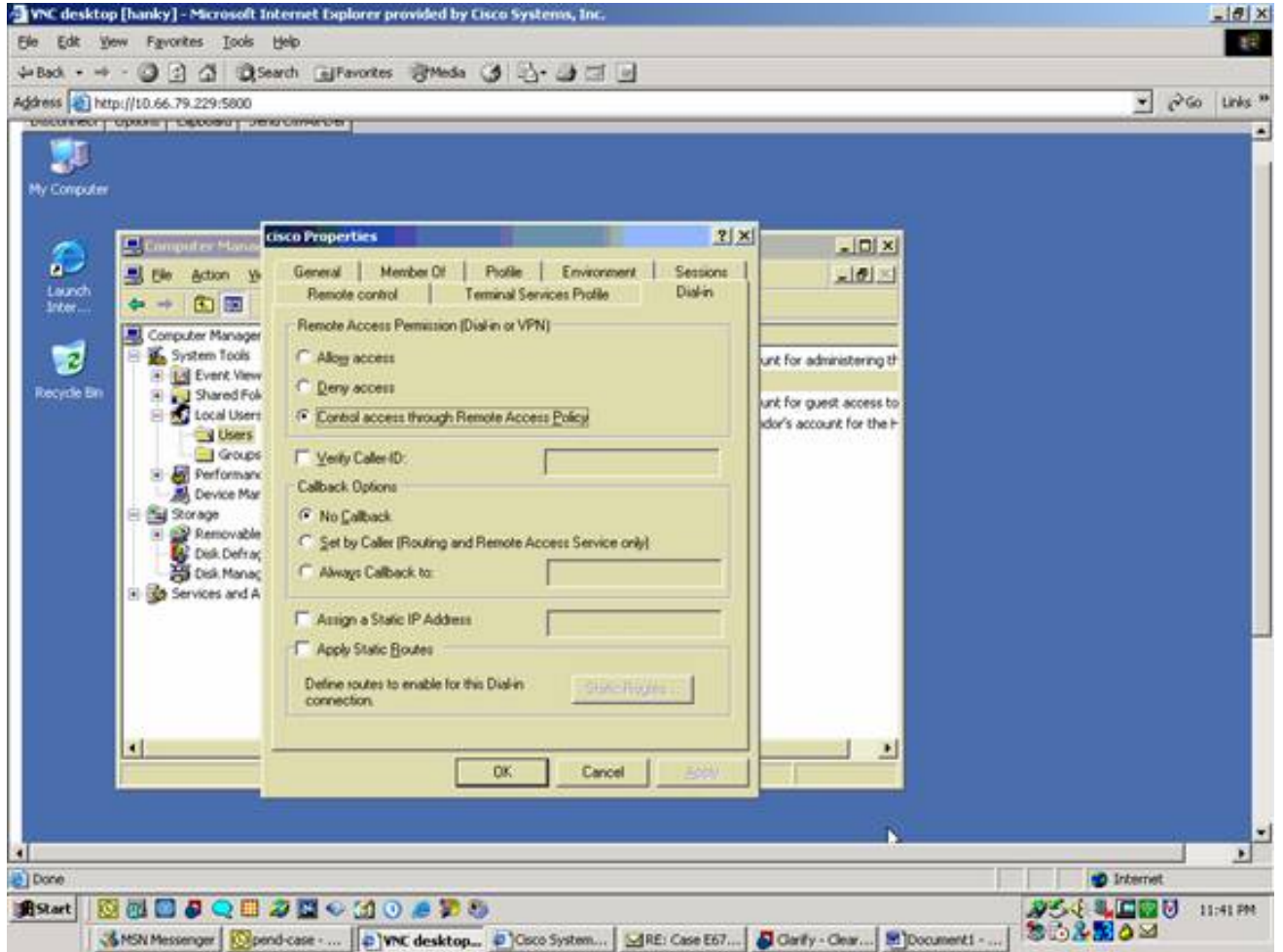

# <span id="page-5-0"></span>تكوين مركز 3000 VPN Cisco لمصادقة RADIUS

أتمت هذا to order in steps شكلت ال 3000 VPN مركز ل RADIUS صحة هوية.

1. قم بالاتصال بمركز الشبكة الخاصة الظاهرية (VPN) باستخدام مستعرض الويب الخاص بك، واختر **التكوين >** النظام > الخوادم > المصادقة من قائمة الإطارات اليسرى.

#### Save Needed<sup>-</sup>

Configuration | System | Servers | Authentication

This section lets you configure parameters for servers that authenticate users.

You should have a properly configured RADIUS, NT Domain, SDI or Kerberos/Active Directory server to access, or you can configure the internal server and add users to the internal database.

Click the Add button to add a server, or select a server and click Modify, Delete, Move, or Test.

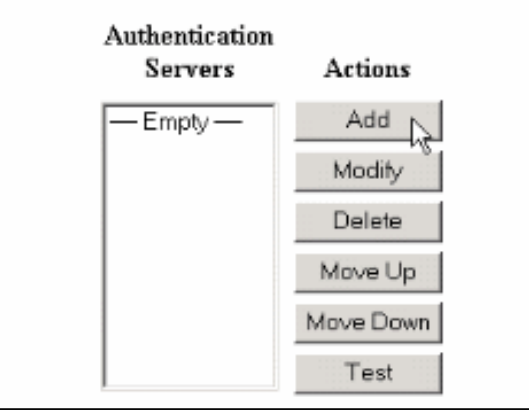

2. طقطقة **يضيف** ويشكل هذا عملية إعداد.نوع الخادم = RADIUSخادم المصادقة = عنوان IP أو اسم المضيف لخادم IAS (RADIUS(منفذ الخادم = 0 (0=1645=default(سر الخادم = نفسه الموجود في الخطوة 8 في القسم الموجود على [تكوين خادم](#page-1-2) **[RADIUS](#page-1-2)** 

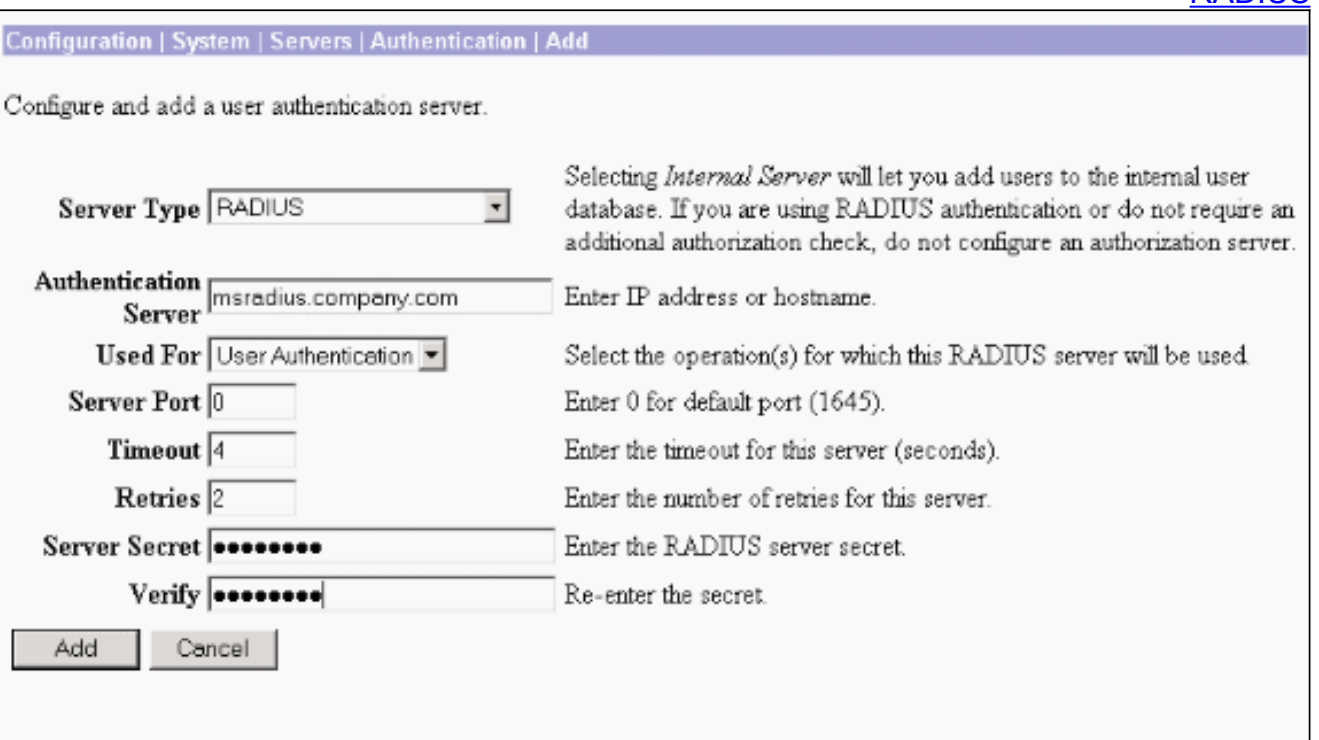

- 3. انقر فوق **إضافة** لإضافة التغييرات إلى التكوين الجاري تشغيله.
- 4. انقر فوق **إضافة**، واختر **الخادم الداخلي** لنوع الخادم، وانقر فوق **تطبيق**.تحتاج إلى هذا لاحقا لتكوين مجموعة IPsec) تحتاج فقط إلى نوع الخادم = خادم داخلي).

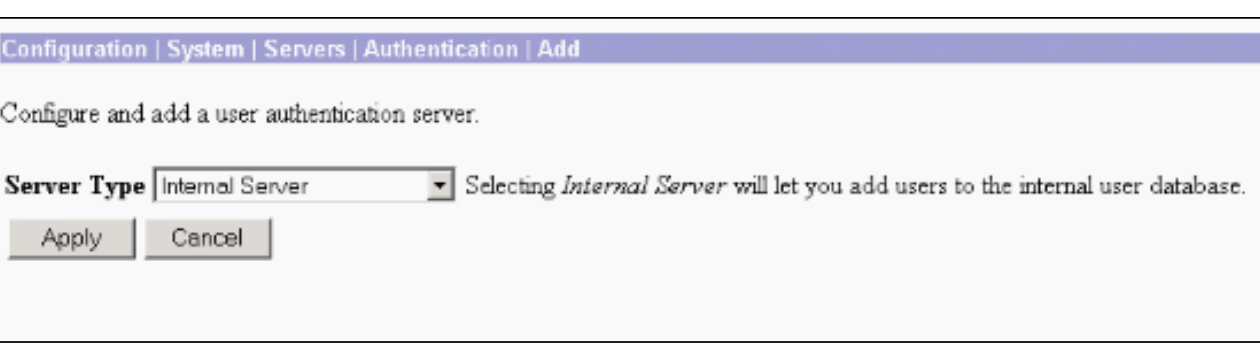

5. قم بتكوين مركز VPN لمستخدمي PPTP أو لمستخدمي عميل VPN.**PPTP**أتمت هذا steps in order to شكلت لمستخدمي PPTP.أختر تكوين > إدارة المستخدم > مجموعة أساسية، وانقر فوق علامة التبويب TP2L/PPTP.أختر 2MSCHAPv وألغي تحديد بروتوكولات المصادقة الأخرى في قسم بروتوكولات مصادقة .PPTP

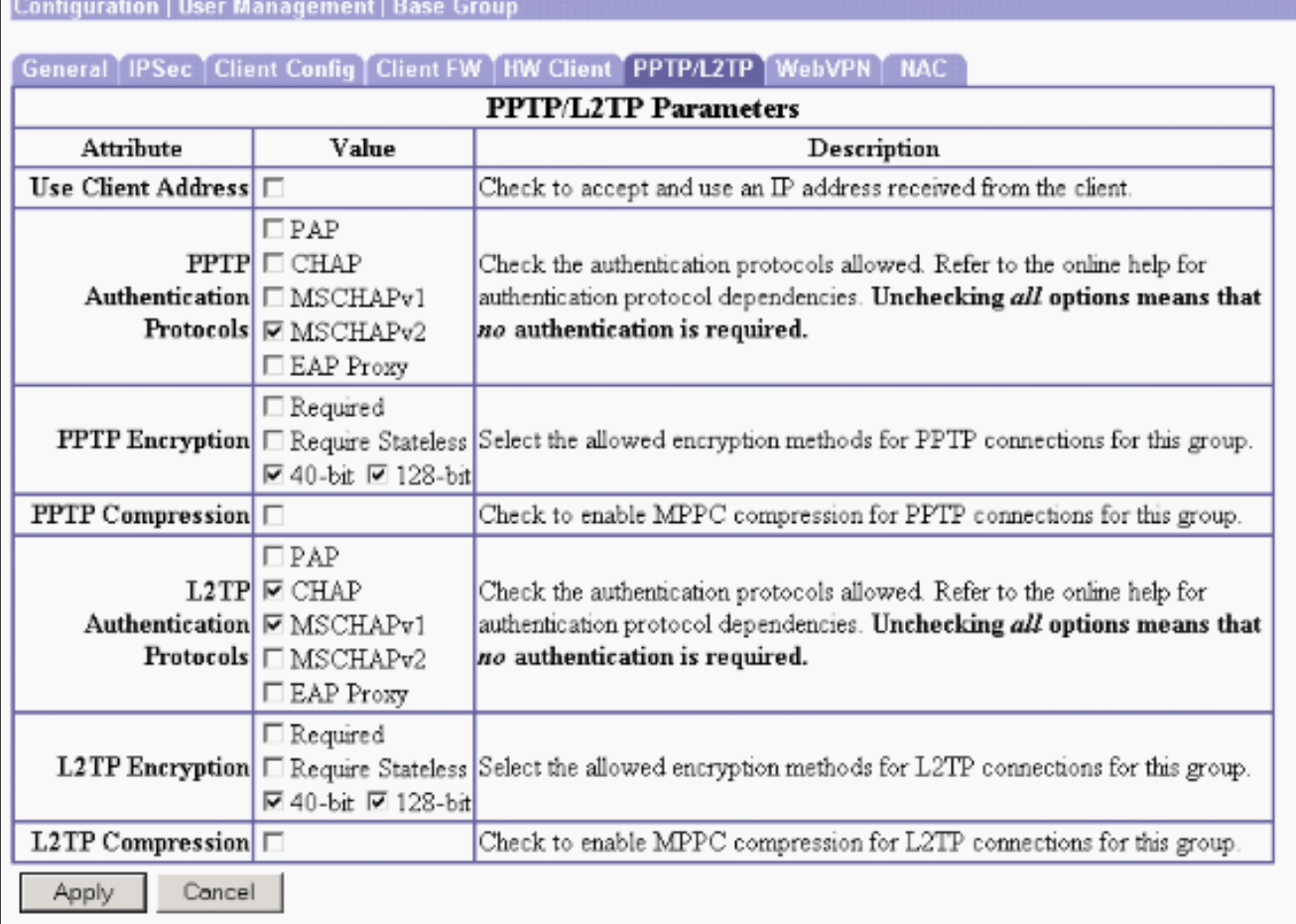

انقر فوق **تطبيق** في أسفل الصفحة لإضافة التغييرات إلى التكوين الجاري تشغيله.والآن عندما يتصل مستخدمو PPTP، تتم مصادقتهم بواسطة خادم RADIUS (IAS).ع**ميل شبكة VPN**أتمت هذا steps in order to شكلت ل VPN زبون مستخدم.أخترت تشكيل>مستعمل إدارة>مجموعة وطقطقة يضيف to order in أضفت مجموعة جديد.

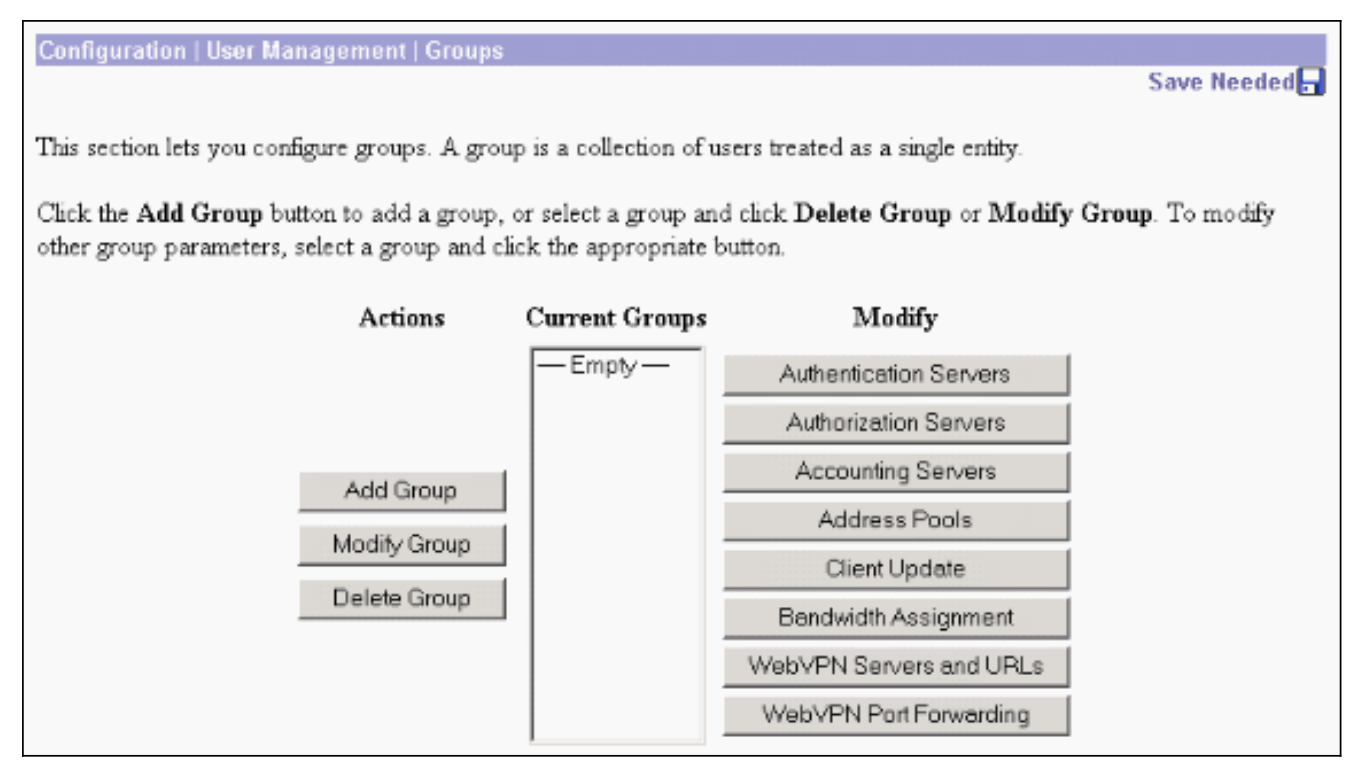

اكتب اسم مجموعة (على سبيل المثال، IPsecUsers (وكلمة

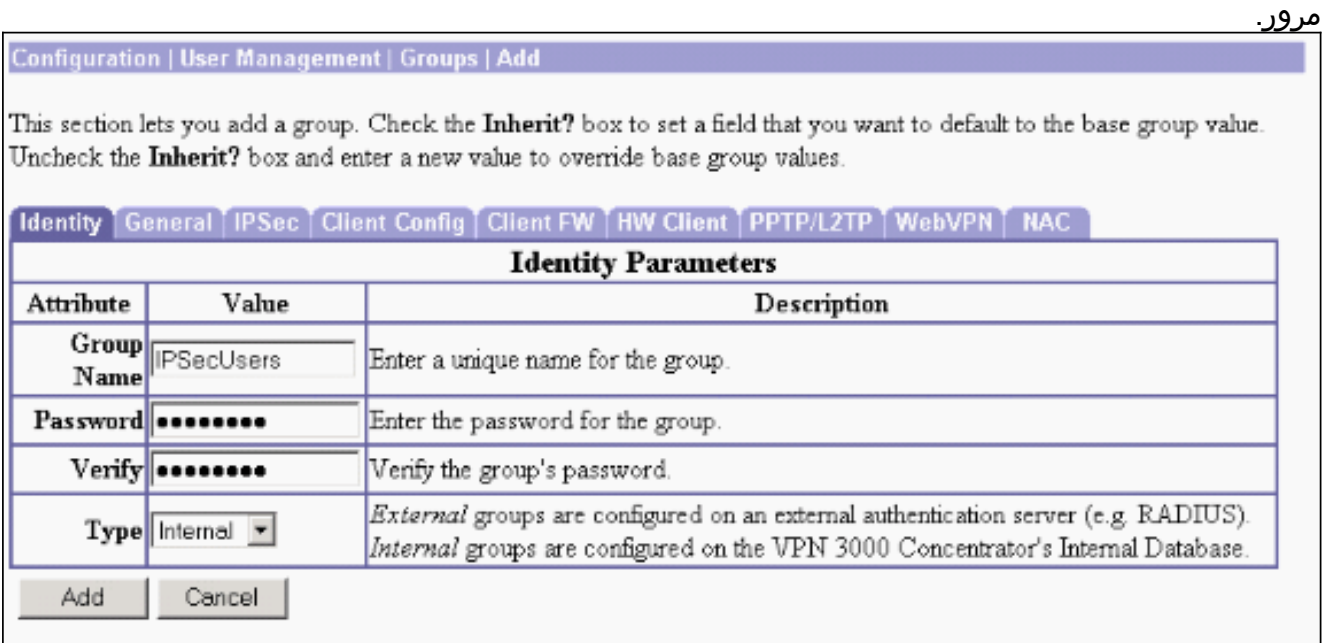

يتم إستخدام كلمة المرور هذه كمفتاح مشترك مسبقا لمفاوضات النفق.انتقل إلى علامة التبويب IPSec واضبط المصادقة على .RADIUS

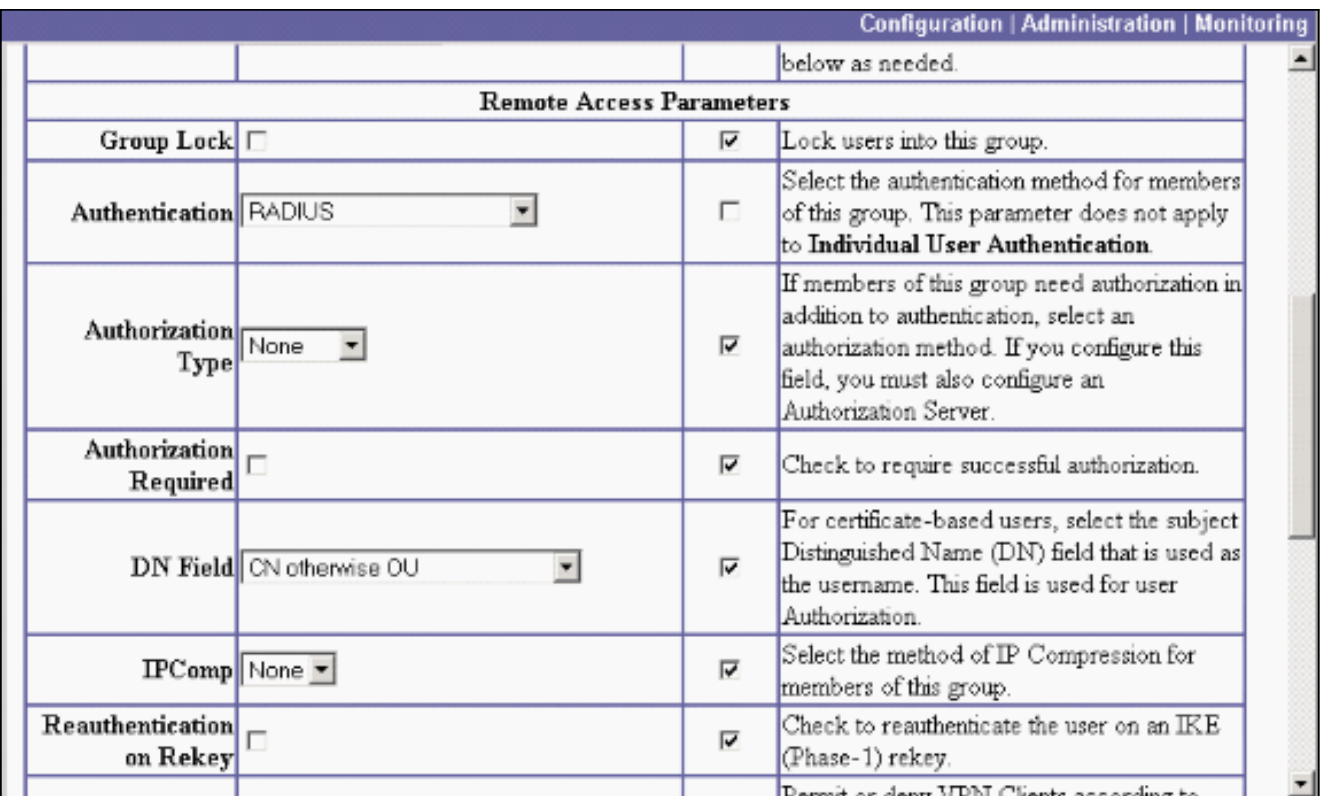

وهذا يسمح بمصادقة عملاء IPsec عبر خادم مصادقة RADIUS.انقر فوق إضافة في أسفل الصفحة لإضافة التغييرات إلى التكوين الجاري تشغيله.الآن عند اتصال عملاء IPsec بالمجموعة التي قمت بتكوينها واستخدامها، تتم مصادقتهم بواسطة خادم RADIUS.

# <span id="page-9-0"></span>التحقق من الصحة

لا يوجد حاليًا إجراء للتحقق من صحة هذا التكوين.

# <span id="page-9-1"></span>استكشاف الأخطاء وإصلاحها

### <span id="page-9-2"></span>فشل مصادقة WebVPN

توفر هذه الأقسام معلومات يمكنك إستخدامها لاستكشاف أخطاء التكوين وإصلاحها.

المشكلة: لا يمكن لمستخدمي WebVPN المصادقة مقابل خادم RADIUS ولكن يمكن مصادقتهم بنجاح مع ●قاعدة البيانات المحلية الخاصة بموجه VPN. يتلقون أخطاء مثل "فشل تسجيل الدخول" وهذه

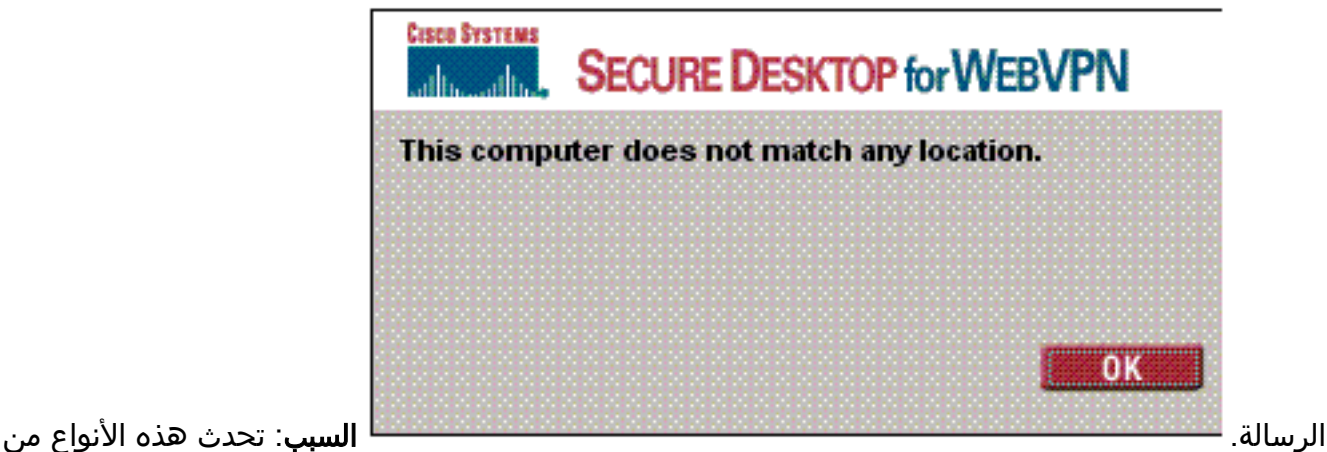

المشاكل عادة عند إستخدام أي قاعدة بيانات أخرى غير قاعدة البيانات الداخلية ل مركز التركيز. يؤثر مستخدمو

WebVPN على المجموعة الأساسية عند توصيلهم أولا بالمكثف ويجب عليهم إستخدام طريقة المصادقة الافتراضية. غالبا ما يتم ضبط هذه الطريقة على قاعدة البيانات الداخلية ل Concentrator ولا تكون نصف قطر مكون أو خادم آخر.الحل: عندما يقوم مستخدم WebVPN بالمصادقة، يتحقق المكثف من قائمة الخوادم المحددة في التكوين > النظام > الخوادم > المصادقة ويستخدم الخادم الأعلى. تأكد من نقل الخادم الذي تريد من مستخدمي WebVPN المصادقة عليه إلى أعلى هذه القائمة. على سبيل المثال، إذا كان يجب أن يكون RADIUS طريقة مصادقة، فأنت بحاجة لنقل خادم RADIUS إلى أعلى القائمة لدفع المصادقة إليه.ملاحظة: لا يعني مجرد أن مستخدمي شبكة WebVPN قاموا في البداية بضرب المجموعة الأساسية أنهم محصورون في المجموعة الأساسية. يمكن تكوين مجموعات WebVPN إضافية على مركز التركيز، ويمكن تخصيص المستخدمين لهم بواسطة خادم RADIUS مع تعداد السمة 25 مع groupName=OU . راجع [قفل المستخدمين](//www.cisco.com/en/US/tech/tk59/technologies_configuration_example09186a00800946a2.shtml) [في مجموعة مركز 3000 VPN باستخدام خادم RADIUS](//www.cisco.com/en/US/tech/tk59/technologies_configuration_example09186a00800946a2.shtml) للحصول على شرح أكثر تفصيلا.

### <span id="page-10-0"></span>فشل مصادقة المستخدم مقابل Directory Active

في خادم Directory Active، من علامة التبويب "حساب" الخاصة بخصائص المستخدم الذي تعرض للفشل، يمكنك مشاهدة خانة الاختيار هذه:

#### [x [لا تتطلب مصادقة مسبقة

إذا تم إلغاء تحديد خانة الاختيار هذه، فتحقق منها، وحاول المصادقة مرة أخرى مع هذا المستخدم.

# <span id="page-10-1"></span>معلومات ذات صلة

- [Cisco VPN 3000 Series مركزات](//www.cisco.com/en/US/products/hw/vpndevc/ps2284/tsd_products_support_eol_series_home.html?referring_site=bodynav)
	- [أجهزة 3002 VPN Cisco العميلة](//www.cisco.com/en/US/products/ps8775/tsd_products_support_series_home.html?referring_site=bodynav)
	- [مفاوضة IPSec/بروتوكولات IKE](//www.cisco.com/en/US/tech/tk583/tk372/tsd_technology_support_protocol_home.html?referring_site=bodynav)
- [صفحة دعم RADIUS\) خدمة مصادقة طلب اتصال المستخدم البعيد\)](//www.cisco.com/en/US/tech/tk583/tk547/tsd_technology_support_sub-protocol_home.html?referring_site=bodynav)
	- [خدمة مصادقة طلب اتصال المستخدم البعيد \(RADIUS\(](//www.cisco.com/en/US/tech/tk583/tk547/tsd_technology_support_sub-protocol_home.html?referring_site=bodynav)
		- [الدعم التقني والمستندات Systems Cisco](//www.cisco.com/cisco/web/support/index.html?referring_site=bodynav)

ةمجرتلا هذه لوح

ةيل المادة الله من الناساب دنت ساب دنت مادينين تان تون تان ال ملابات أولان أعيمته من معت $\cup$  معدد عامل من من ميدة تاريما $\cup$ والم ميدين في عيمرية أن على مي امك ققيقا الأفال المعان المعالم في الأقال في الأفاق التي توكير المالم الما Cisco يلخت .فرتحم مجرتم اهمدقي يتلا ةيفارتحالا ةمجرتلا عم لاحلا وه ىل| اًمئاد عوجرلاب يصوُتو تامجرتلl مذه ققد نع امتيلوئسم Systems ارامستناه انالانهاني إنهاني للسابلة طربة متوقيا.